## 「Internet Explorer 11」の互換表示の設定方法

- 1 「Internet Explorer 11」で愛媛県教育研究協議会ホームページなどを表示する。 (各部門からの情報発信のページでもよい。)
- 2 右上の歯車型のアイコン(ツール)をクリックする。
- 3 「互換表示設定(B)」をクリックする。

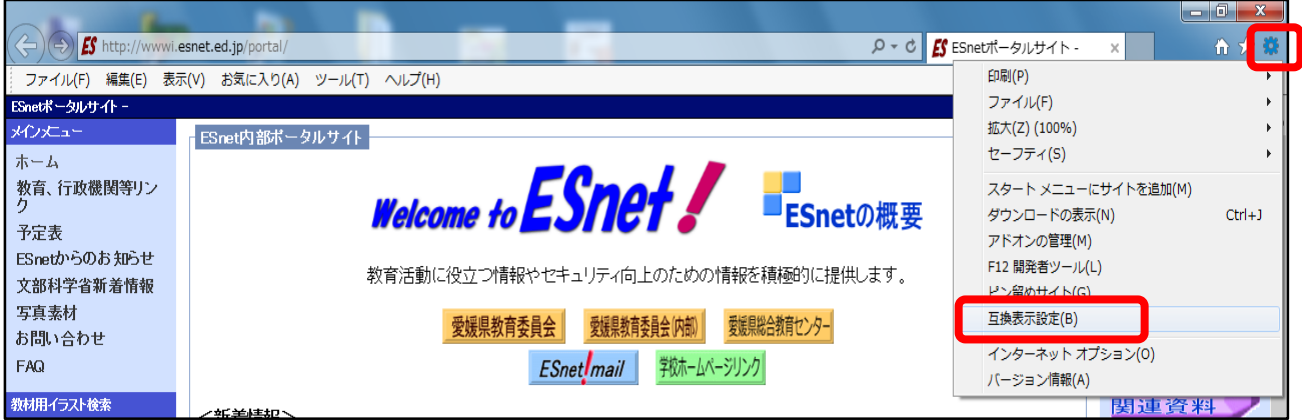

4 「互換表示設定」が表示されるので、「追加するWebサイト(D)」に「justsize.net」が表示されていることを確認して、「追加(A)」ボタンをクリックする。 表示されていない場合は、「just-size.net」を入力する。

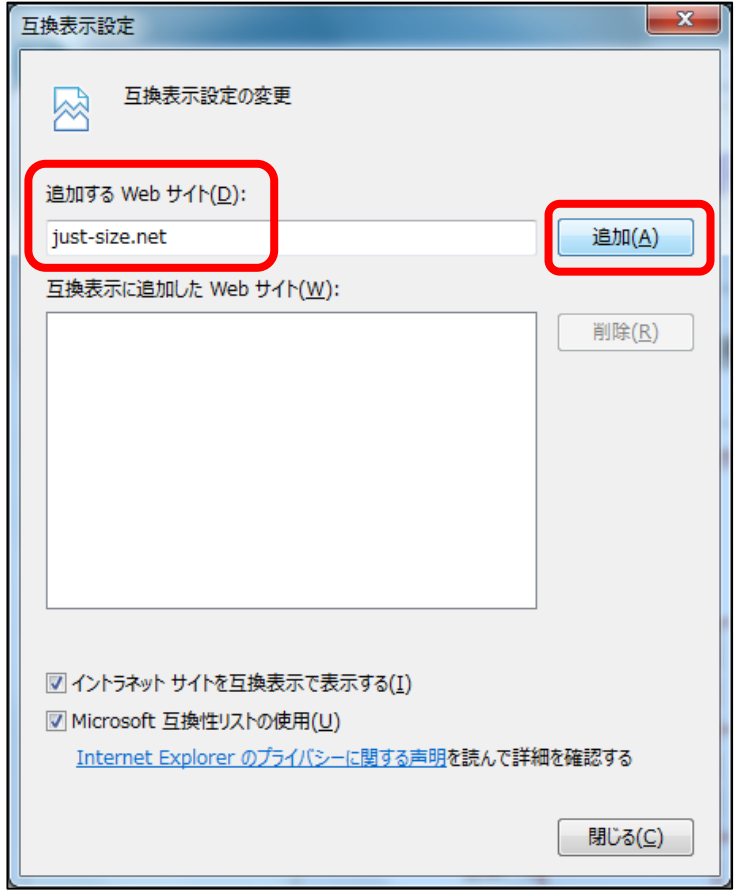

5 下の「互換表示に追加したWebサイト(W)」に「just-size.net」が表示されている ことと、その下の「イントラネットサイトを互換表示で表示する(I)」「Micorosoft 互換性リストの使用(U)」にチェックが入っていることを確認して、「閉じる (C)」をクリックする。

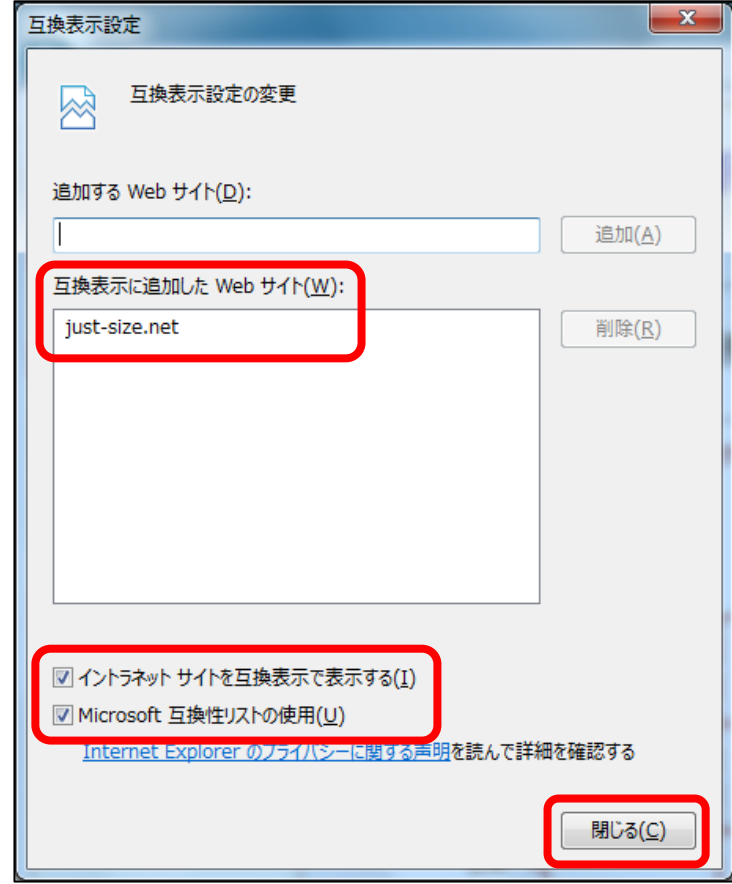